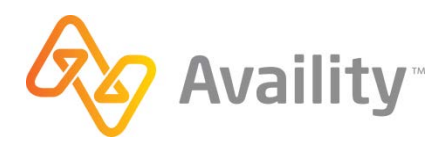

## PAYER ID: 06102, 06202, 06302

PAYER NAME: Medicare Illinois part B, Medicare Minnesota Part B, Medicare Wisconsin Part B

## **Enrollment Instructions:**

Please read the following information regarding NGS enrollment for EDI (837) and ERA (835).

NGS has changed their enrollment process, guides to assist in completing the required on-line forms can be found on their site on the EDI E-Signature User Guide found [here.](https://www.ngsmedicare.com/ngs/portal/ngsmedicare/newngs/home-lob/pages/Manuals/edi%20e-signature%20user%20guide_index/!ut/p/a1/5VZdc6IwFP0r9KGPDIEECI_IhygIupat-sKEEBVHo1XsdvrrN9qPrbq2WrszO1OeuMnJyc29J7lXGSg9ZcDJfTkiVTnnZLqxB0aG7Ianqg4IgR8iYHddK9BsC4I2EID-W0CCAwDs0LWRHddh0gW763enkQEP1sMEAxv5NdfttGG9pn20_lYZKINbp5XVo6RmR5mTxDde70bpX4O43m2xoqRkyZw5rxivYu92Z3hre1NGq-Wcl1RySUWkhoAu6ZjwEfto0m1IHl_Op9OZIM_alZ3VsiAIMr8TOBu_KK8W1Vjp89Fq9rwlffKEs1_X4M3w1l6s86mwNqFfXYMZ4WsyFT8CIjF5VY44qdZLJq1XbCmN1mXBspIX7GGz04KWhdIn1IQ5LpiMKDVkBHIoWyohslkYGsyNHGOUP0ccHPnsvYzVb0JbRFyNosT1VeSr-xk7BJyZ8QPAB4rbZvy4Bw7W9gF_EeUewPEEA3JjI7Z9NQH6AeBQllvAO1Hsi2Oax5wMMVS6L8rtpN4Pgf5fRfwkLYsNoUrzoWwZkAp9YSZji-gyhBiZOtEopcX-mYGuiqg5qGGiINAQfD7z5wnracMTQayFaZQCreOgiwn3soK-XVbCSPuGStS-WDgIXEoIIuwLDzu-87NZV7F5-V1Rkw1hI2zH7VS8iucTNk-oBNqy5bRGgpZUY7nkw7nS25arP2lcVCTLs_F4nA3vxvTg2HvPu_nWy5PK2fuEunYpoSgXQjpdqNqtBKqgrX-1h-cTNk9oysrJ3d3AFi3I5qo-VErvH_cg72jhvWX7wd5tBvyda8UKbViQPJctWojYmEiXcaFSIVpLNwzIhkS3PiD01EsJgRtCQWgmQQg6EBjGxYS1jrEh9GEDu6BummcTNk_ouD4rh2pJSl7y0TWYzHOJlMVKetVETlZMeh0mvHiZOiKG4_jFLE1nGM7kNO2BsjHRF5PH4WyWxbFM-hi-NXMMoD6937Wi4auxuH-M2K19dfUbpxrlyA!!/dl5/d5/L2dBISEvZ0FBIS9nQSEh/%20%22%3e)

All forms should be signed electronically by the Authorized Official for the organization.

To begin the Enrollment process:

- Go to [www.ngsmedicare.com](http://www.ngsmedicare.com/) You will either sign in or 'Continue as Guest'
- Navigate to Electronic Data Interchange then EDI Enrollment

Go to the 'Start Enrollment Process' on the EDI Enrollment page. You will be prompted to accept the terms and conditions.

- Select 'I need to complete a Registration Form. (EDI Registration Form includes all EDI Part A and Part B scenarios such as claims and remits)
	- o Method of Electronic Submission: Select Clearinghouse
	- o Clearinghouse Name: Select Availity, LLC
	- o Contact First/Last Name: Enter Client Services
	- o Email: Enter [enrollments@availity.com](mailto:enrollments@availity.com)
- General Information
	- o Details on how to complete the general information section of the enrollment can be found in General Information topic of the EDI E-Signature User Guide linked above.
- Choose Transaction Status
	- o Select the option to 'set up' or 'change' for all transactions you would like to be set up with (837, 835)
	- o Vendor Information
		- **Vendor Name: Availity, LLC**
		- Address: 10752 Deerwood Park Blvd S Ste 110 Jacksonville FL, 32256
		- Phone: 800-282-4548
		- Availity Trading Partner ID: 70000
- Submit your form
	- o Verify all fields are correct and complete any remaining fields
	- o Please have the authorized official electronically sign the form
	- o Please print this pack for your records

## CONTINUED ON THE NEXT PAGE

After submitting your form you may be prompted to complete additional forms

- EDI ERA Enrollment Form For receiver Electronic Remittance Advise
	- o Enter all required billing provider information
	- o Provide Availity's Trading Partner ID: 70000
	- o Select Method of retrieval
		- NOTE- Direct from Contractor option is for those submitting claims directly to Medicare
	- o If you are receiving ERAs through a Trading Partner other than Availity select 'Change Enrollment' otherwise select 'New Enrollment'
- EDI Registration Form
	- o Select Obtain Trading Partner ID: Availity, LLC 70000
	- o Select 837 for batch claims and 835 for electronic remittance advice

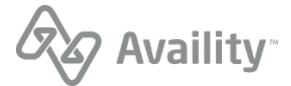

© Availity, LLC, all rights reserved. | Confidential and proprietary. Page 3 of 3 | Updated 10/6/2017

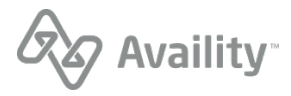